## **Copiare diapositive tra progetti**

Vi sono occasioni nelle quali è vantaggioso essere in grado di copiare diapositive con le rispettive animazioni da un progetto all'altro. È possibile usare la seguente procedura.

È possibile aprire simultaneamente due istanze di PicturesToExe per eseguire questa operazione:

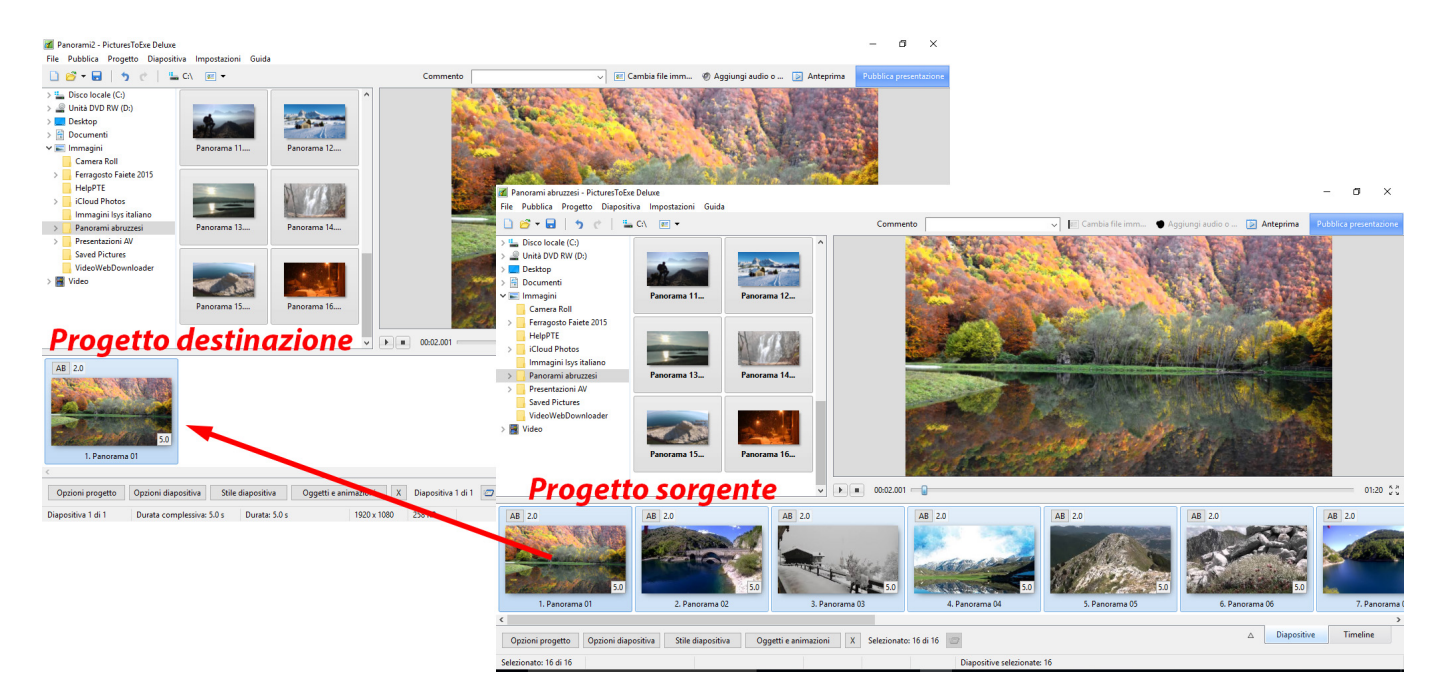

- Si apre la sequenza della quale si vuole copiare le diapositive (il Progetto sorgente) e poi si abilita la vista Lista diapositive.
- Si selezionano le diapositive che si vogliono copiare e si preme Ctrl+C, che permette di copiare le informazioni negli Appunti.

Last update: 2022/12/18 11:20 it-it:9.0:techniques:copy\_slides https://docs.pteavstudio.com/it-it/9.0/techniques/copy\_slides **a** Panorami abruzzesi - Pictures ToExe Deluxe  $\overline{a}$ File Pubblica Progetto Diapositiva Impostazioni Guida □ 2 ▼ 日 | う ぐ | 일 C\ 回 ▼ Commento EC  $\boxed{\triangleright}$  Anteprima  $\Rightarrow$   $\frac{d}{dx}$  Disco locale (C:)  $\angle \overset{\odot}{=}$  Unità DVD RW (D:) > Desktop  $\frac{1}{2}$  Documenti  $\vee$   $\blacksquare$  Immagini rama 12. Camera Roll Ferragosto Faiete 2015 HelpPTE iCloud Photos Immagini Isys italiano  $\rightarrow$  Panorami abruzzesi Presentazioni AV Saved Pictures VideoWebDownloader  $\triangleright$   $\blacksquare$  Video Clic **Maiusc+Clic**  $\sqrt{2}$  00:27.001 01:20  $\frac{8}{2}$  $AB$  2.0  $AB \mid 2.0$  $AB$  | 2.  $AB$  2.0  $AB$  | 2.0 Diapositive Timeline  $\Delta$ Opzioni progetto | Opzioni diapositiva | Stile diapositiva | Oggetti e animazioni | X | Selezionato: 6 di 16 | 2 Selezionato: 6 di 16

Nella versione corrente di PicturesToExe le diapositive copiate restano negli Appunti ed è possibile aprire un nuovo o differente progetto (il Progetto destinazione) e incollare le diapositive copiate nella Lista diapositive.

È anche possibile chiudere e riaprire PicturesToExe prima di eseguire la funzione Incolla.

- Si usa Maiusc+Clic per selezionare diapositive contigue.
- Si usa Ctrl+Clic per selezionare diapositive non contigue.

Nel Progetto destinazione:

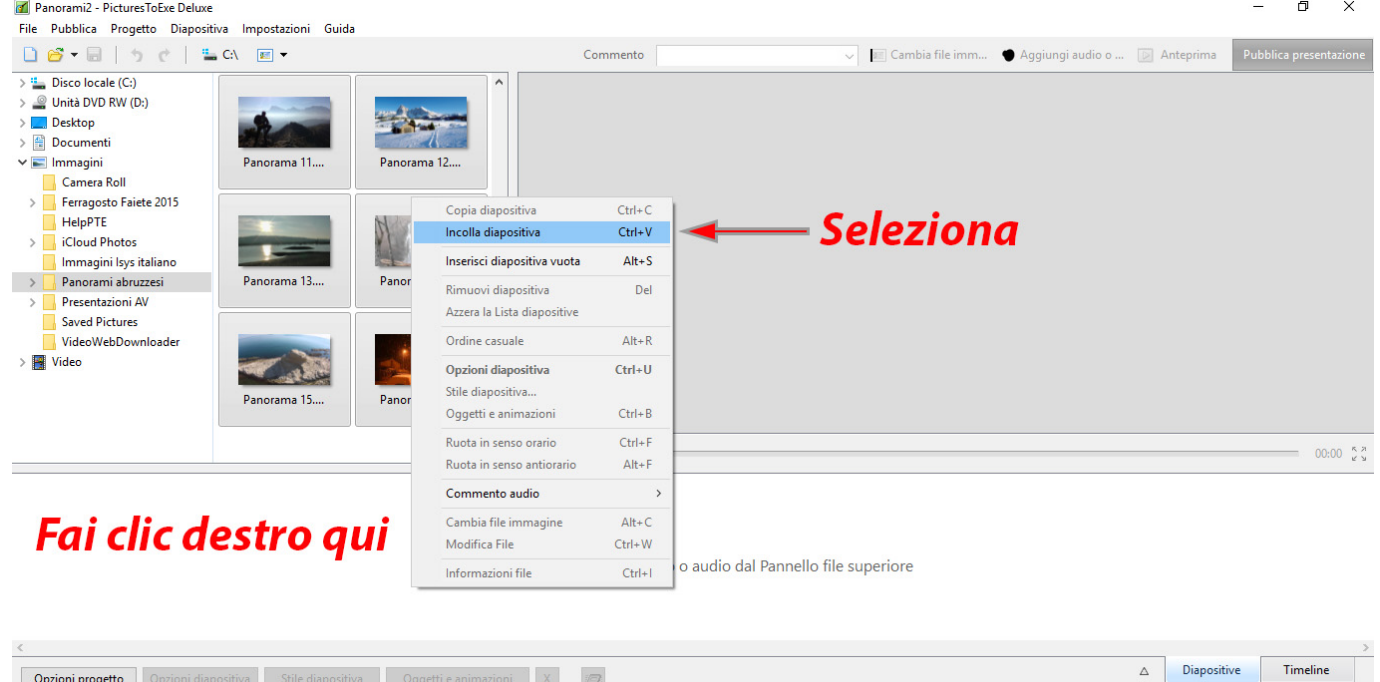

Caricato: C:\Users\Carmelo\Pictures\Panorami2.pte

 $ni$   $X$   $\Box$ 

Opzioni progetto Opz

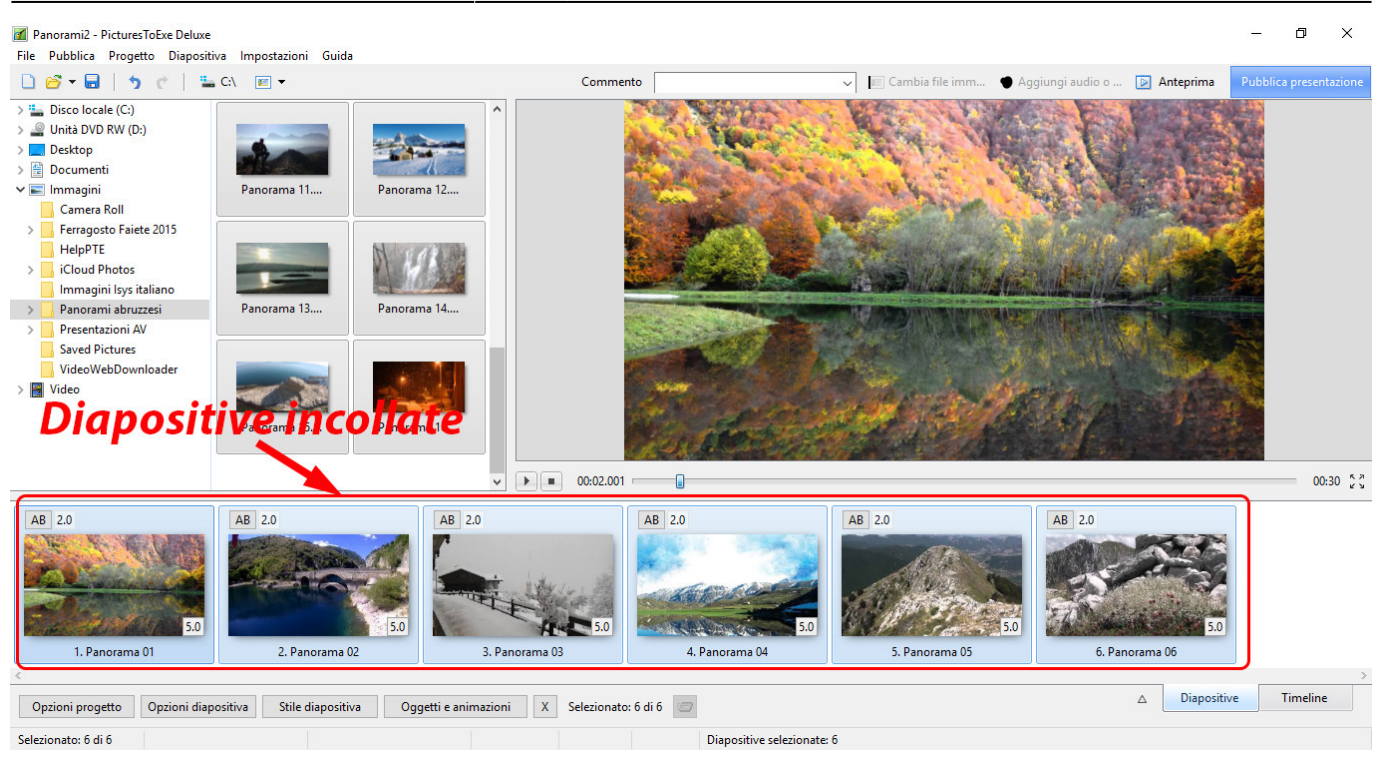

Nella versione 8 di PicturesToExe le diapositive copiate restano negli Appunti ed è possibile aprire un nuovo o un differente progetto e incollare le diapositive copiate nella Lista diapositive.

Si deve notare che:

- Tutti gli oggetti e i punti chiave associati con le diapositive copiate sono incollati nel progetto destinazione.
- Tutte le Immagini/Oggetti nelle diapositive copiate restano nelle loro cartelle originali.
- Per riunire tutte le Immagini/Oggetti di un progetto in UNA CARTELLA si deve usare la funzione Modello (Modelli) o Copia in un file ZIP (File)

Nelle vecchie versioni di PicturesToExe:

- Senza chiudere PicturesToExe si fa clic su File…Apri… per la sequenza nella quale si vogliono aggiungere le diapositive copiate.
- Si seleziona la diapositiva che si vuole fare apparire dopo le diapositive copiate e si preme Ctrl+V, che permette di incollarle nella posizione.

La parte importante di questa procedura (nelle vecchie versioni di PicturesToExe) è che non si deve chiudere PicturesToExe tra "copia e "incolla". Inoltre, questa tecnica non funziona se si selezionano le diapositive nella vista Timeline.

From: <https://docs.pteavstudio.com/>- **PTE AV Studio** Permanent link:

**[https://docs.pteavstudio.com/it-it/9.0/techniques/copy\\_slides](https://docs.pteavstudio.com/it-it/9.0/techniques/copy_slides)**

Last update: **2022/12/18 11:20**

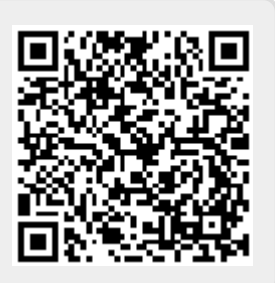